- 1、 打开"中国脑卒中防治在线协作平台"系统, 网址: <http://pro.cnstroke.com>
- 2、 单位管理员账号登录
- 3、 在左侧功能菜单处, 依次点击用户管理→用户管理列表→增加

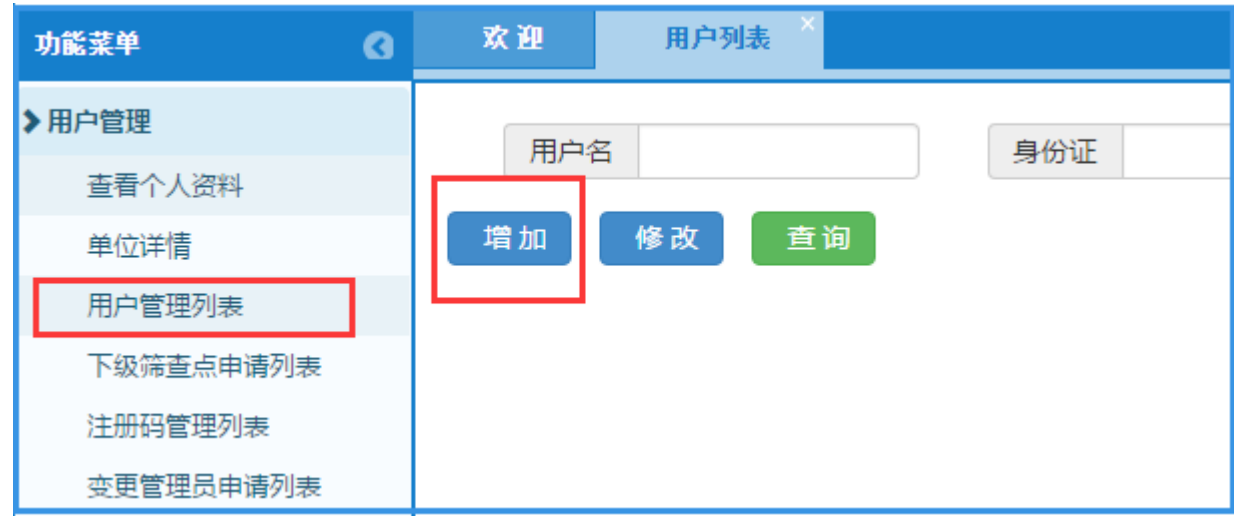

- 4、 增加用户
	- 用户增加有两种方式:
- 1) 批量导入(先下载excel表,按照excel表中的示例填写用户信息,再上传excel表)

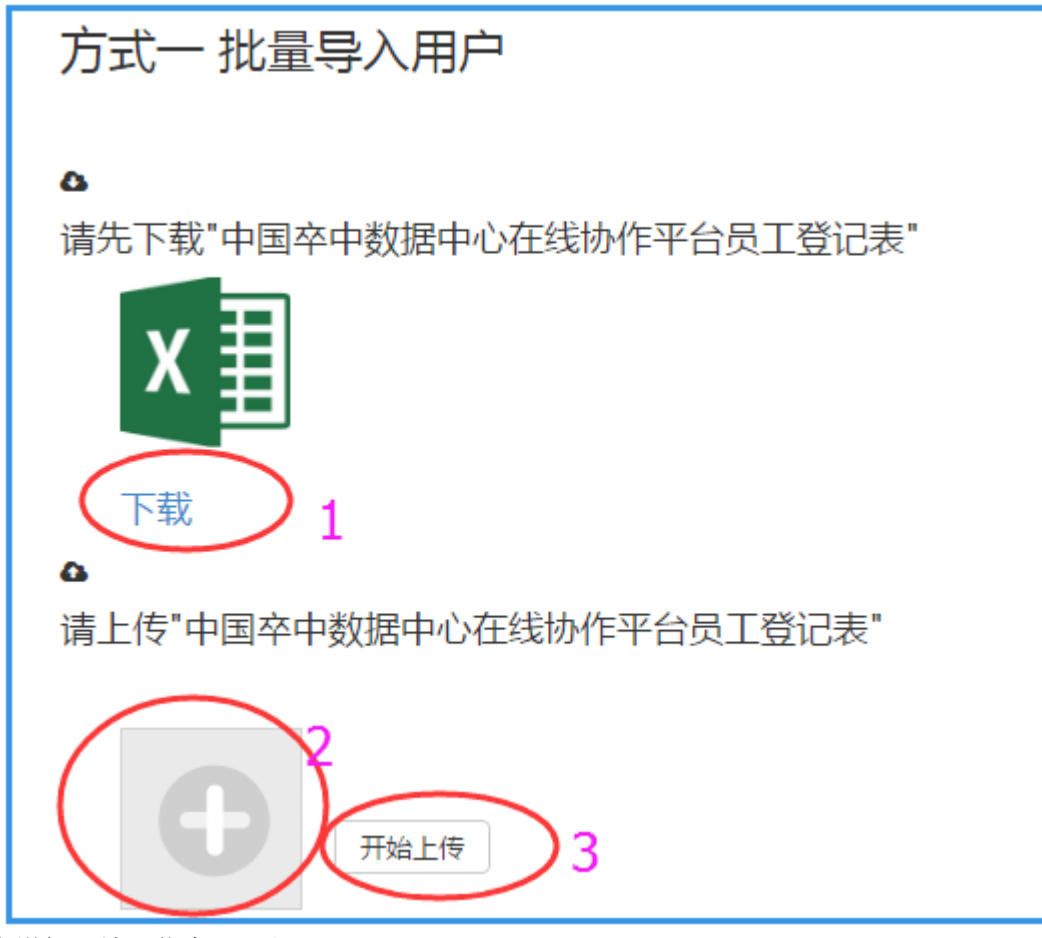

2) 单个增加(填写信息——注册)

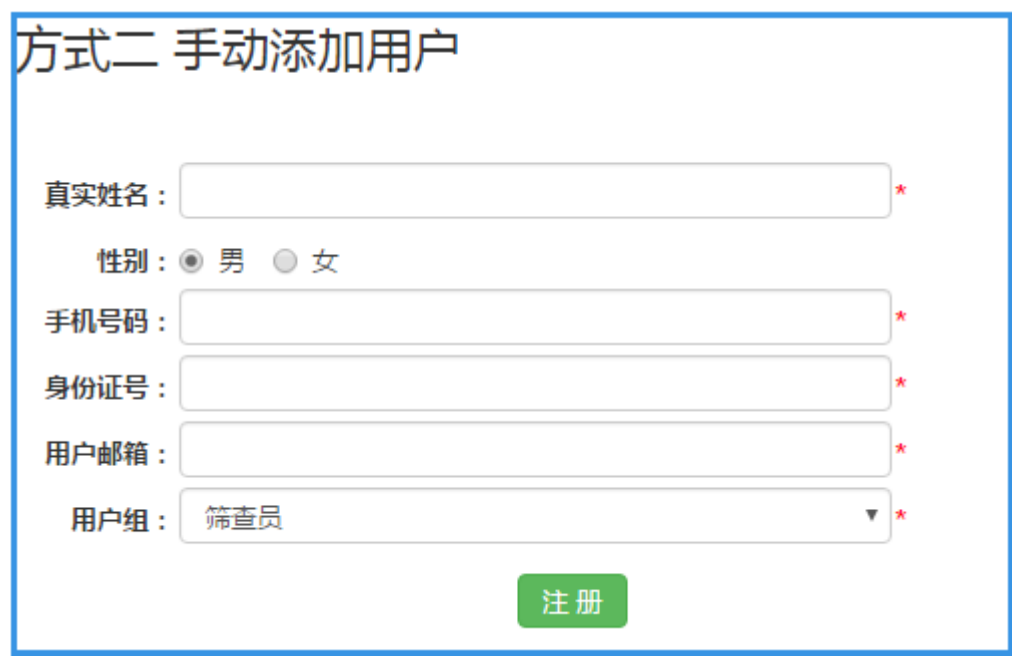

5、 新添加的用户为"禁用"状态,需要使用注册时预留的手机号码完成账号激活,才可以登录。

1) 返回登录页,点击"账号激活"

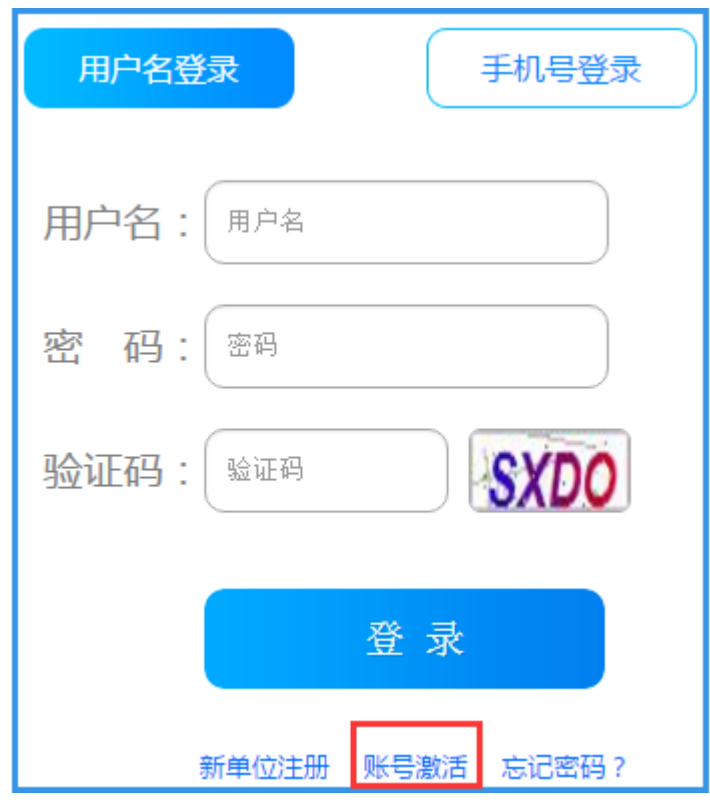

2) 设置账号、密码等信息,使用预留手机号码完成账号激活 3)激活成功后,可以使用设置的账号或者手机号码,登录"中国脑卒中防治在线协作平台"

如果想要录入2016或2017年度项目/课题数据,需要将新注册的用户加入到项目/课题中,具体

## 流程为:

**操作步骤:**贵单位承担的项目的负责人登录系统——左侧功能菜单——项目/课题管理——项目/课题列表——查询按钮——项目/课题编号——单位 综合信息——添加项目/课题用户——参与类型——参与人——提交

注:截图中的项目/课题及项目/课题编号为示例,具体的根据贵院实际参与的项目/课题为准。

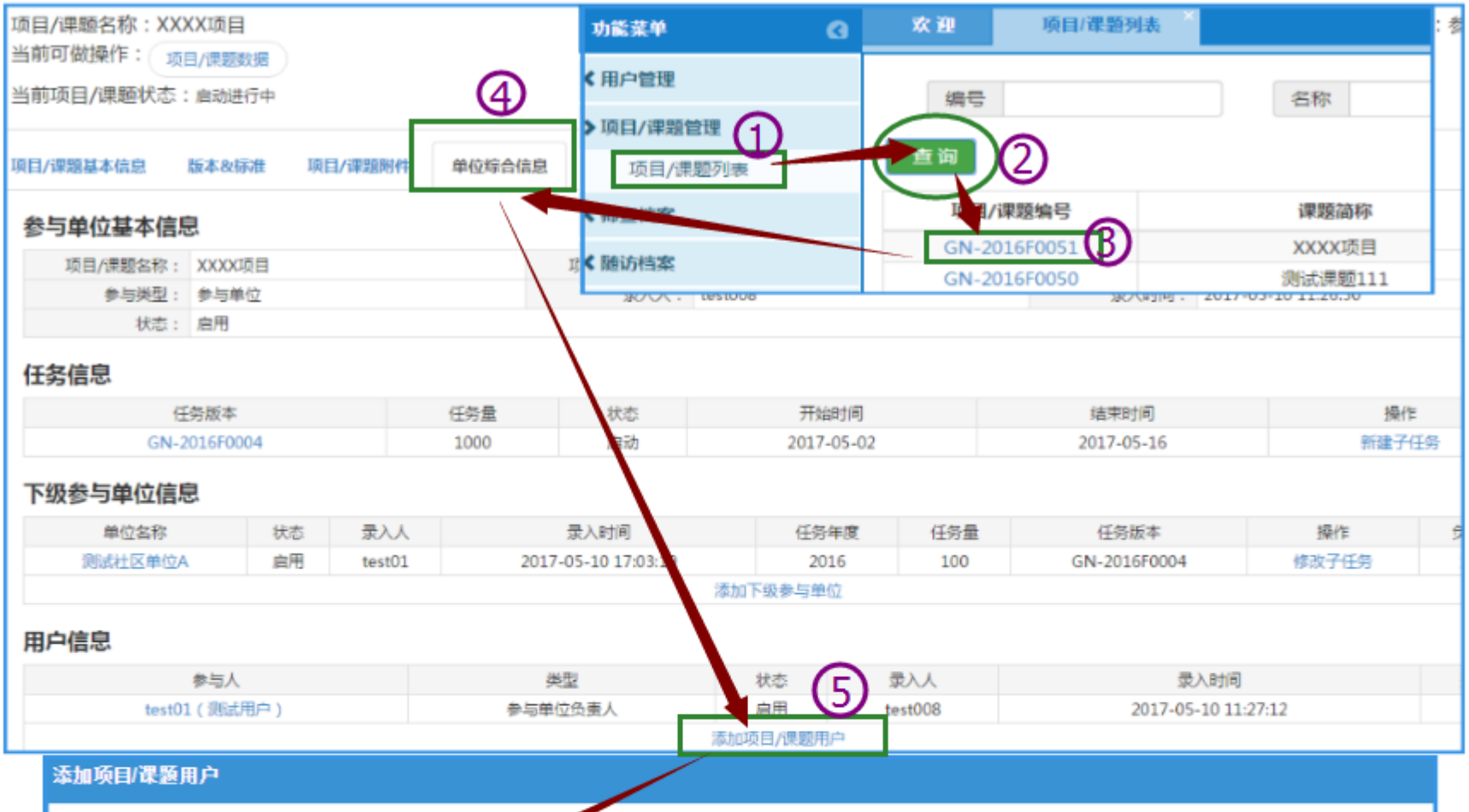

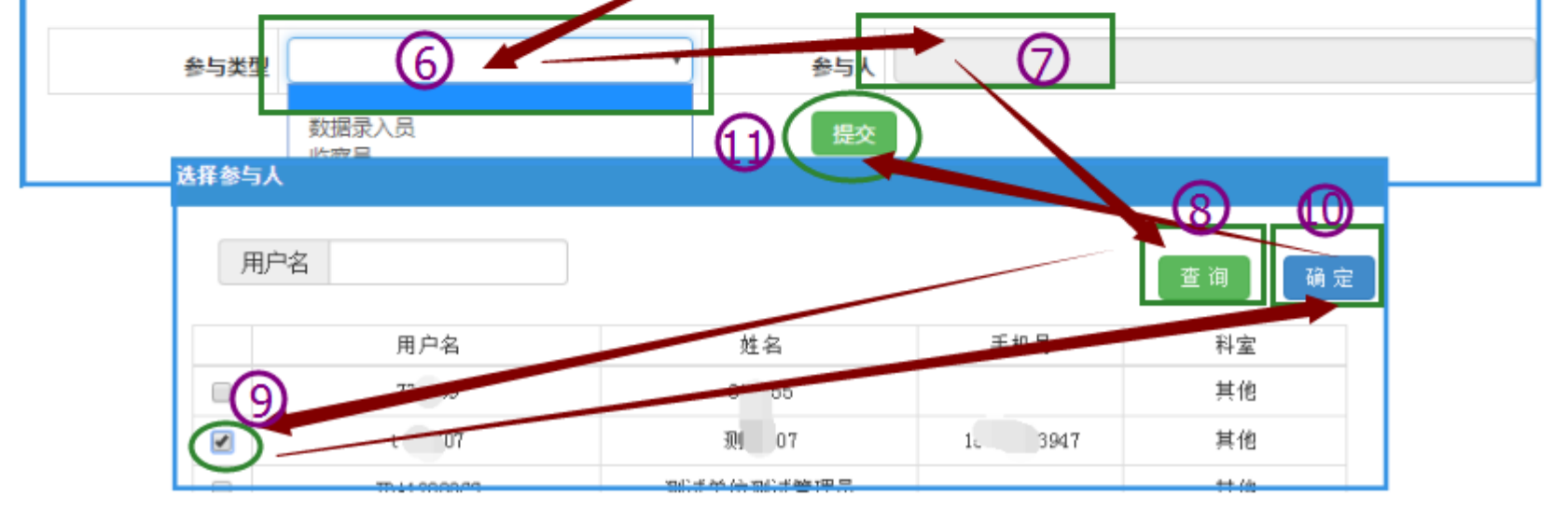